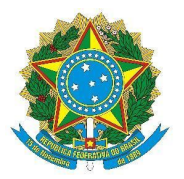

**MINISTÉRIO DA EDUCAÇÃO SECRETARIA DE EDUCAÇÃO PROFISSIONAL E TECNOLÓGICA INSTITUTO FEDERAL DE EDUCAÇÃO, CIÊNCIA E TECNOLOGIA DE MINAS GERAIS**

# **NOTA INFORMATIVA**

# **Março de 2022**

Essa nota tem como objetivo esclarecer como o SUAP obtém e atualiza as informações inseridas no currículo lattes. Alguns passos serão demonstrados para que as dúvidas referentes à integração das informações sejam compreendidas pela comunidade acadêmica.

# **1- SOBRE ATUALIZAÇÃO DO CURRÍCULO LATTES**

Diariamente, o SUAP faz a integração das informações registradas na Plataforma Currículo Lattes, do CNPq. Para confirmar se o seu currículo está atualizado no SUAP basta seguir os passos: acessar seu currículo clicando no seu nome que está acima do menu esquerdo do SUAP, e depois, na tela dos seus dados, clicar no botão "Outras Opções --> Currículo Lattes", conforme figura 1.

### **FIGURA 1**

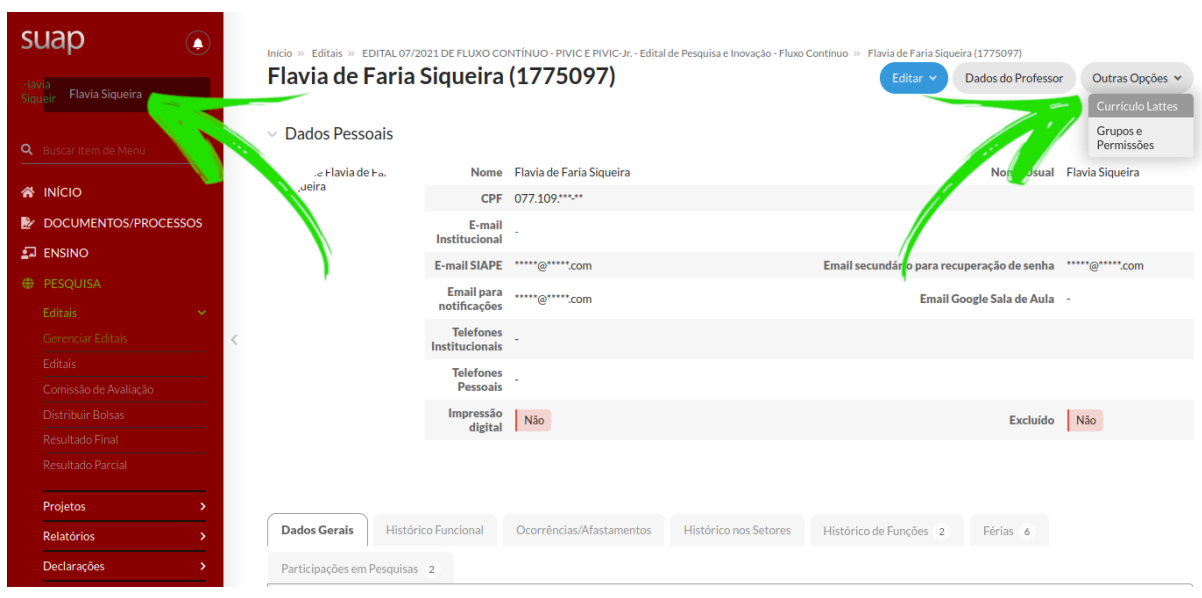

É possível verificar qual a última data em que houve a integração com o CNPq, como destacado no retângulo figura 2. O usuário pode atualizar manualmente essas informações clicando no botão "Atualizar Currículo", localizado no canto superior direito.

#### **FIGURA 2**

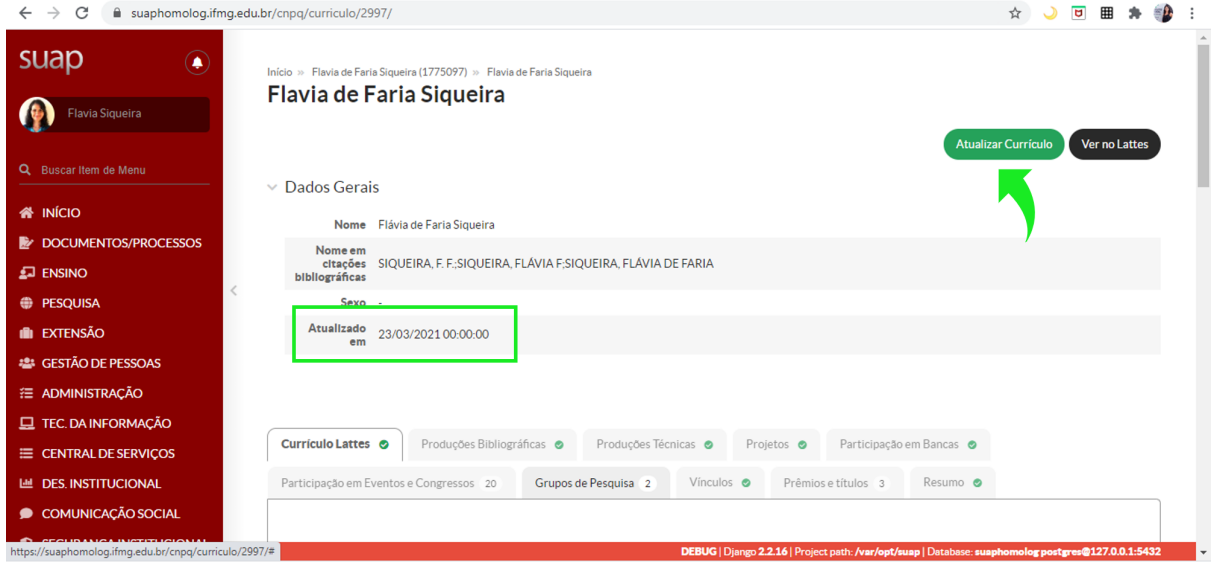

Na tela do seu currículo, existe a aba resumo, que consolida os itens do currículo importados para o SUAP. Os critérios apresentados são os mesmos utilizados para o cadastro dos editais de pesquisa. Caso o usuário tenha alguma dúvida com relação ao cálculo da pontuação do currículo nos editais, basta comparar a informação do resumo com a pontuação atribuída a cada item do edital. Essa informação é apresentada também na aba "Cálculo da Pontuação", em cada projeto. É importante ressaltar que para cada edital utiliza-se um período específico para o cálculo da pontuação, sendo contabilizado da seguinte forma: se o edital irá pontuar a produção dos últimos 5 anos, o SUAP irá considerar as informações de 2017 à 2021.

### **FIGURA 3**

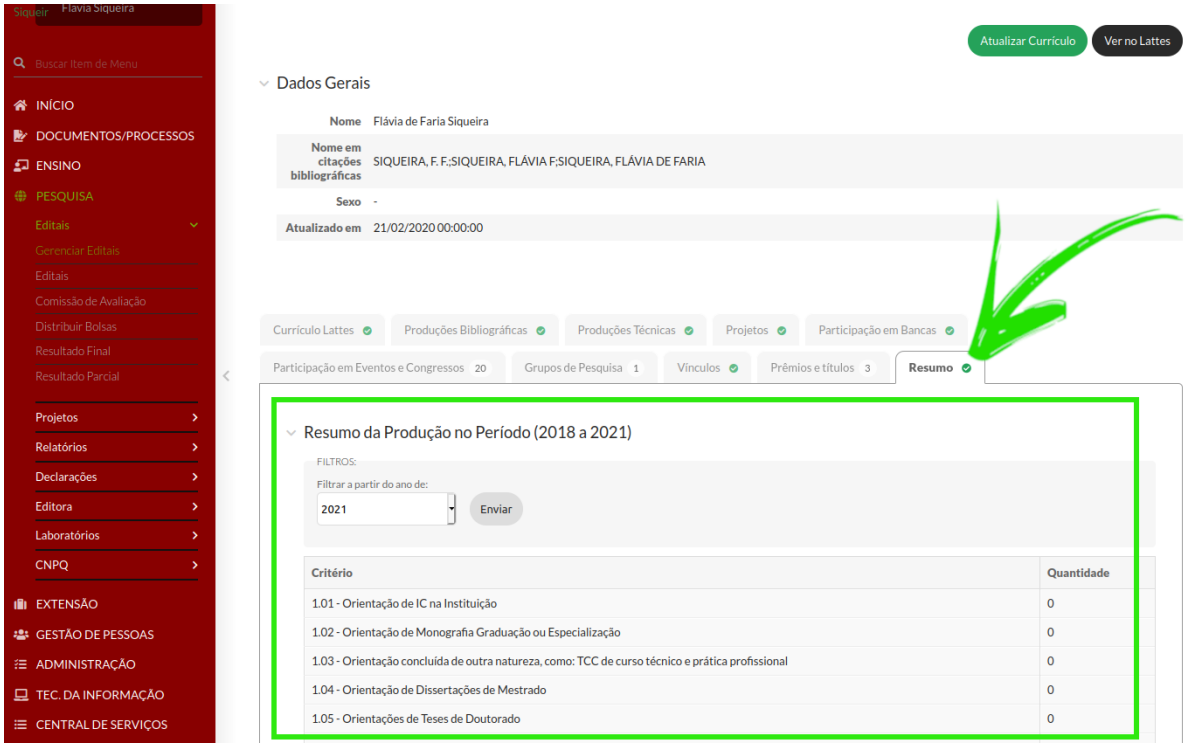

# **2- SOBRE O CADASTRO DO IFMG COMO INSTITUIÇÃO NO CURRÍCULO LATTES**

Ao cadastrar no lattes a instituição em que foi realizada a orientação de IC ou qualquer outra atividade que seja necessária a indicação da instituição, orientamos os seguintes passos:

- 1) Clique na Lupa e digite "IFMG".
- 2) Será retornada uma opção "Instituto Federal Minas Gerais", selecioná-la.

O SUAP importa somente essa opção do lattes, não sendo retornado para o sistema quando é incluído o campus, por exemplo, ou se digitado de outra forma.

**FIGURA 4**

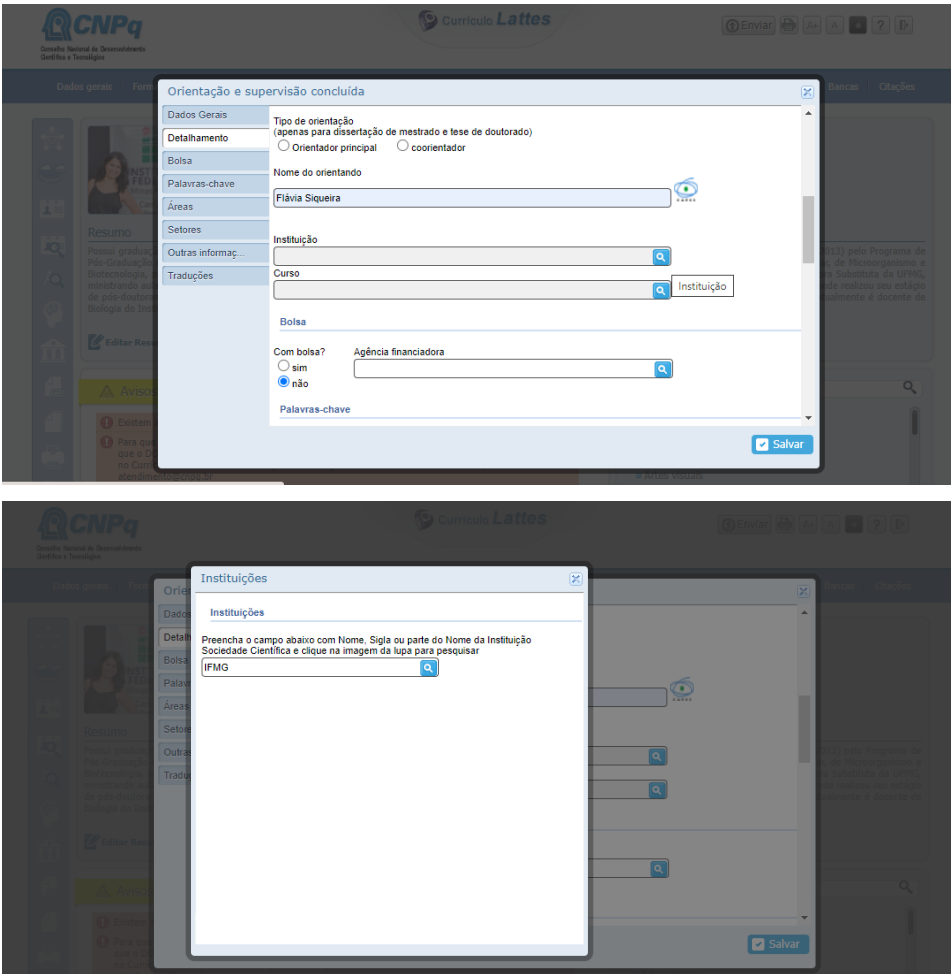

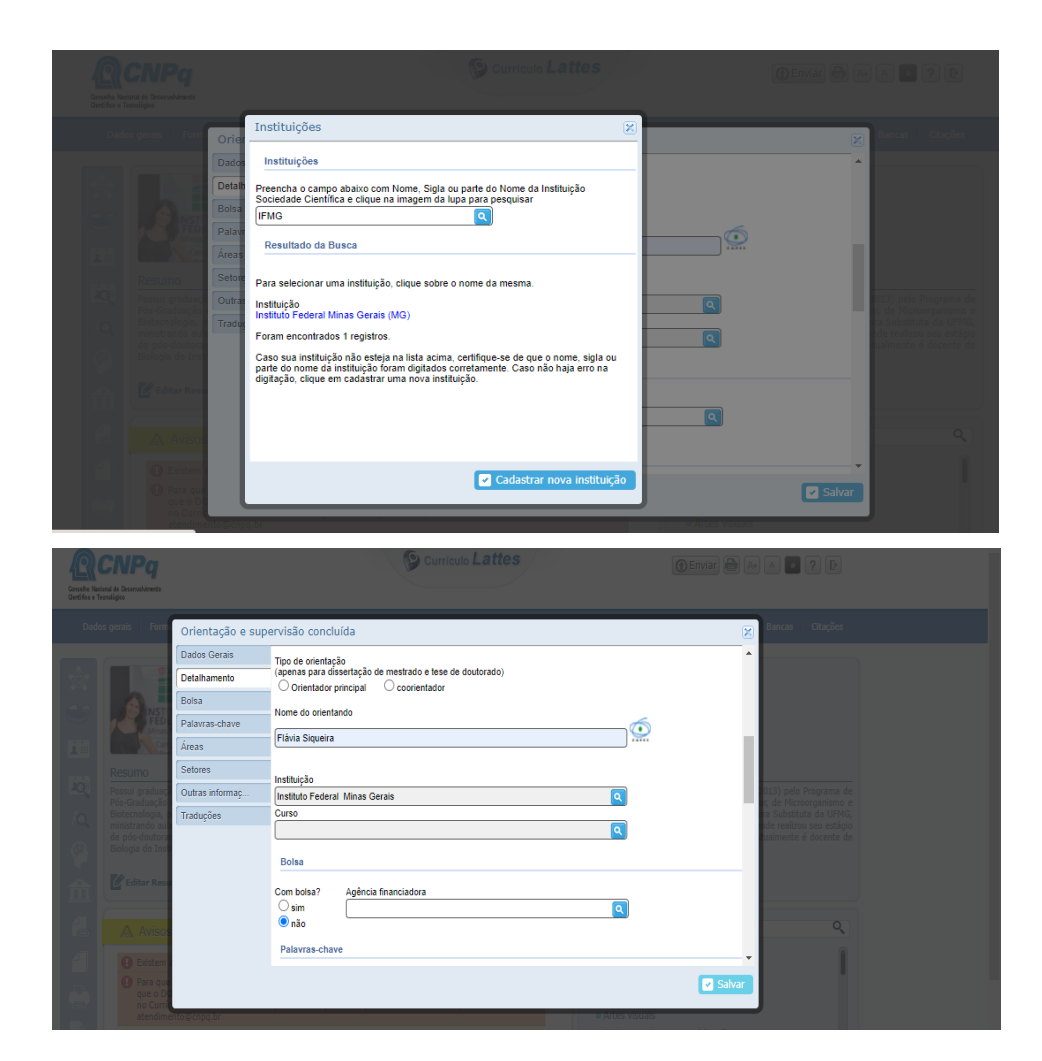